# **GP Patient Activity Dashboard**

### Patient Activity Dashboard

A GP, Practice Nurse or Practice Manager can look at patient activity dashboard in Health One /HCS and view either at individual practitioner or practice level. Activities for patients enrolled with specific GPs are displayed on HCS home page **My Patient Activity.** The Homepage can be accessed by:

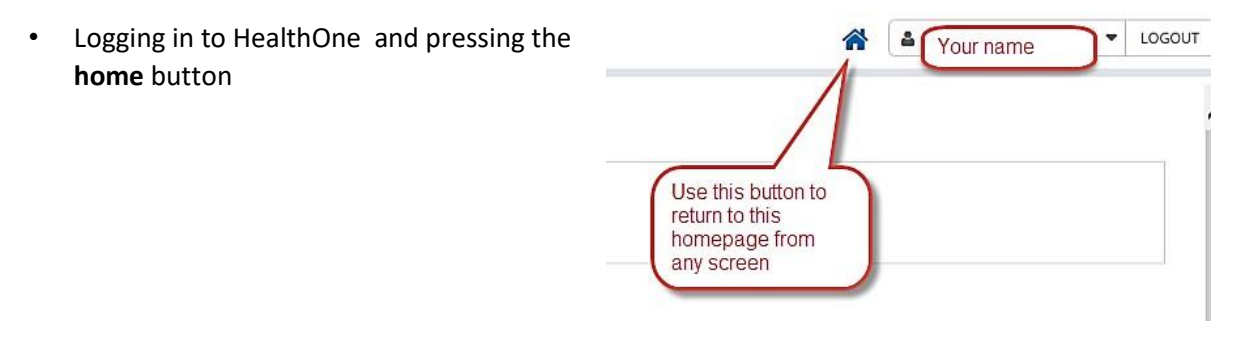

• This will display the Dashboard

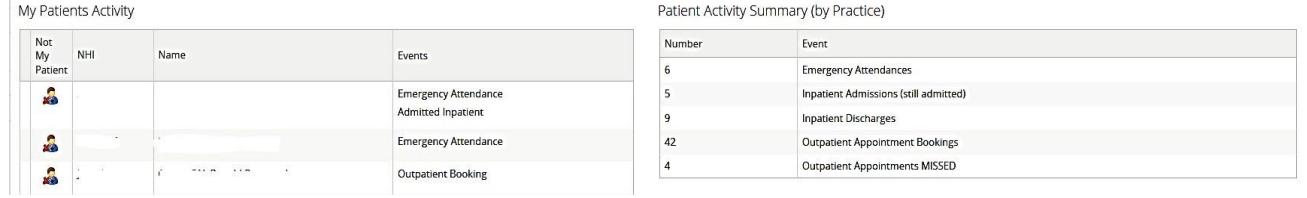

Note : Any page can be printed by pressing **Printer Friendly Version** at bottom of the screen

# Option to Configure the Dashboard

The homepage layout and time period for listed patient activities can be used as it is set up or configured by the logged on user

### To change time period

- The default time period is 3 days
- Can be changed by practitioner via their **User Settings**
- This is found by pressing your name on top right
- Select **User Settings**

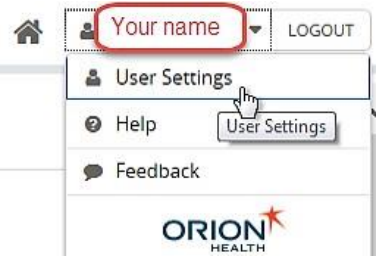

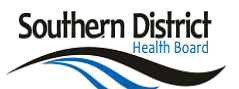

- This will display the User settings screen
- Set the Query Period in days
- Click **Update Preferences** to save

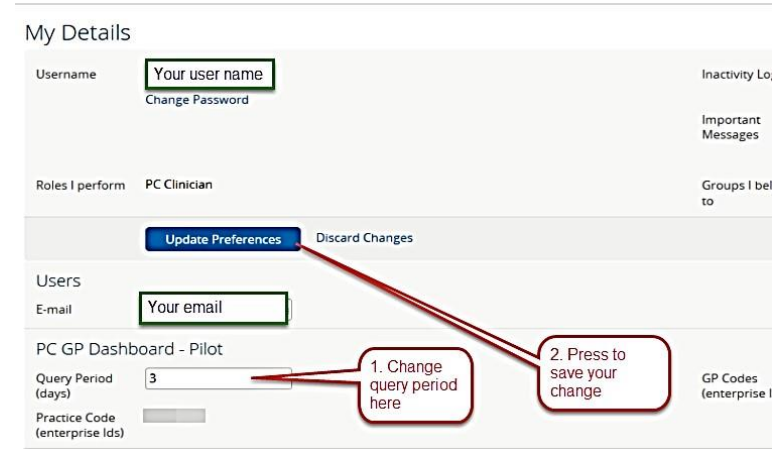

### My Patient Activity - Individual Practitioner

Click on the patient name to go to the patients HCS record

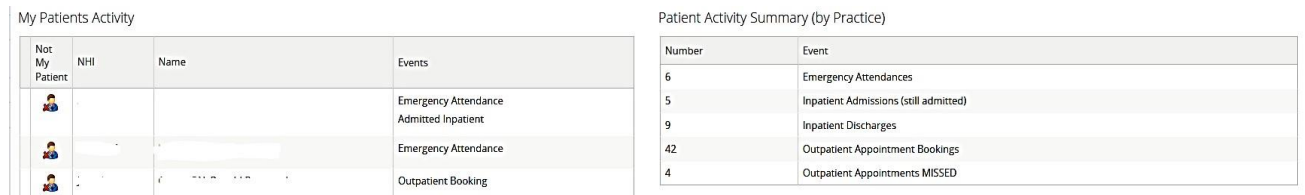

### Not my Patient

#### Option 1

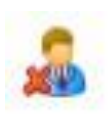

• The first column is **not my patient** which sends a message direct to

Systems.Support@southerndhb.govt.nz

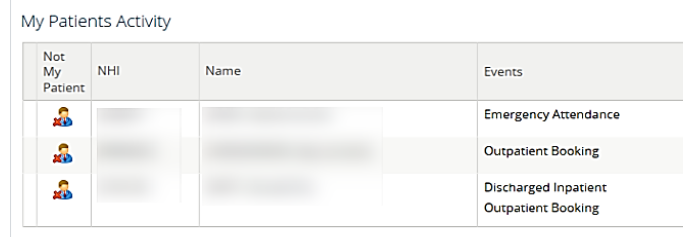

- Clicking on icon opens a prepopulated email: *This requires an email client installed e.g. Outlook, Thunderbird, Mail*
- Please don't send identifying patient data via email. Include the GP that received the incorrect patient, practice, date and a contact number if follow up is required

### Option 2

Send an email

- To Systems.Support@southerndhb.govt.nz
- Subject: "Not my Patient Your Practice"

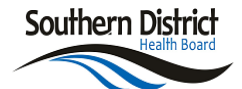

• Remember please don't send identifying data via email, include a contact number so the team can get in touch for further details as required

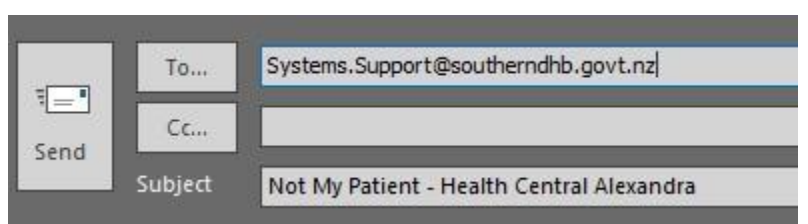

### Patient Activity – by Practice

- Click on any line to view the list of the patients for that activity.
- There are 5 categories in total
- If there has been no activity in a particular category, that category line will not display

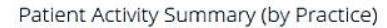

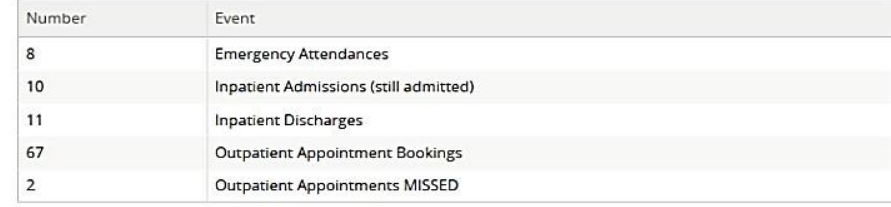

### Emergency Attendances

 The ED discharge documents are sent to the identified GP's HealthLink mailbox overnight. They are also available under Clinical Documents > Discharges

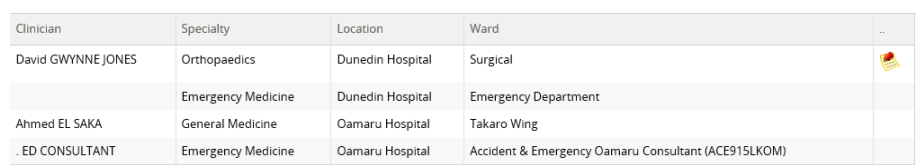

#### Inpatient Discharges

• The icon in the last column indicates whether a discharge document has been completed

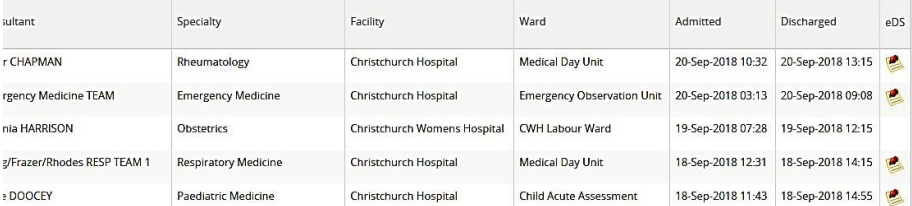

### Outpatient Bookings

Displays future bookings

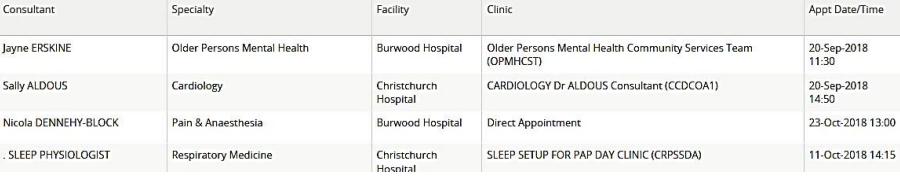

#### Outpatient Appointment Missed

 The box in last column indicates **did not attend** or **did not wait**

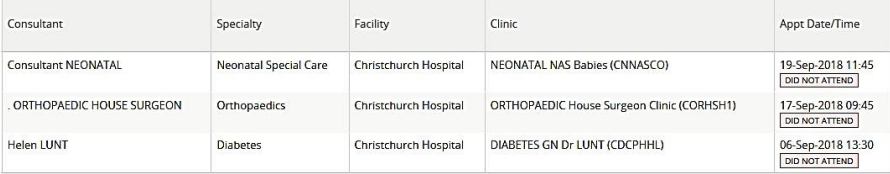

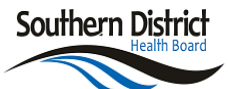

# Flags for those with Acute Care Plan in place, or deceased

t.

#### These flags will display as per below.

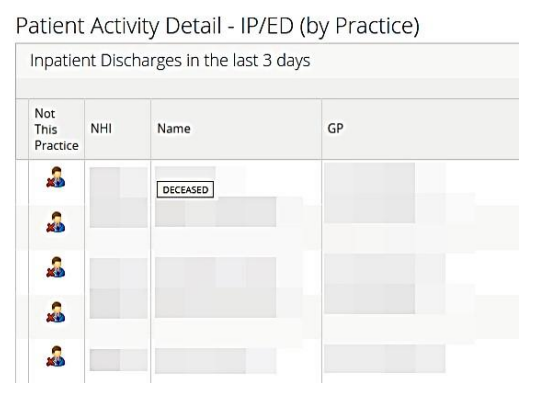

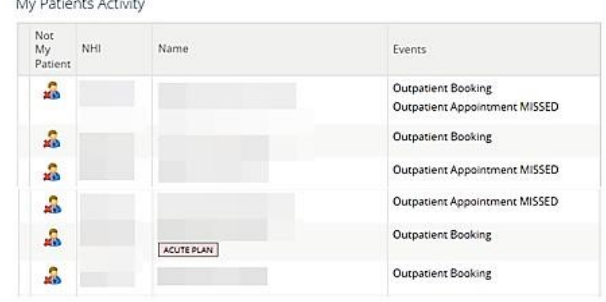

## Context List

- After selecting to view a patient from a list e.g. OP Bookings, you can return to the list by pressing the **context list** icon as shown
- Select the patient from the dropdown list
- There is also an option of using the **<**  and **>** beside the icon to move to the previous or next patient respectively

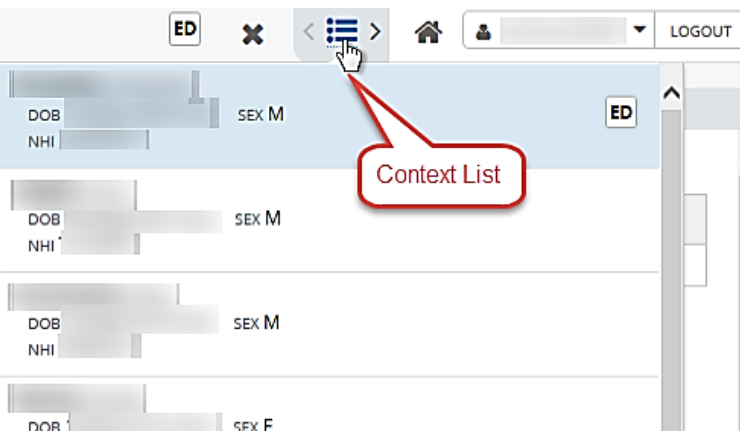

If you encounter any technical difficulties please email: systems.support@southerndhb.govt.nz with **HealthOne GP Dashboard** in the subject line